#### **Theme Installation Guide**

**Visit :** [https://divithemecenter.com/general-theme](https://divithemecenter.com/general-theme-installation-guide/)[installation-guide/](https://divithemecenter.com/general-theme-installation-guide/)

**Author: Divi Theme Center**

# **Minimum requirements:**

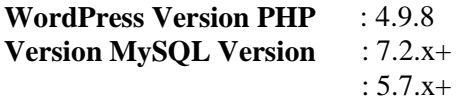

<https://wordpress.org/about/requirements/> Zip upload installation method (make sure uploads up to 2MB are allowed for your hosting):

# **Essentials:**

You need to have 'Divi ' from [www.elegantthemes.com/join/](http://www.elegantthemes.com/join/) in order to make our 'child theme work '

#### **Installation Steps:**

- 1. Login to your WordPress site administrator panel and head over the Appearances -> Themes
- 2. Click 'Add New'
- 3. Choose the 'Upload' option.
- 4. First Activate Divi Parent Theme By Uploading a copy Available WithYou.
- **5.** Install and activate copy of '**Child Theme** ' Zip after extracting the**'Main'** product Zip you have got as a product file .
- **6.** Make Sure You upload only '**Child Theme** 'Zip under **Appearance ->Themes** and not complete Zip file which have other files too.

7. After activating Child Theme at top you will see the notification as ' **begin installing plugin**' plugin name: '**one click demo import'**. Click on that linkto install concern plugin. **Screenshot**

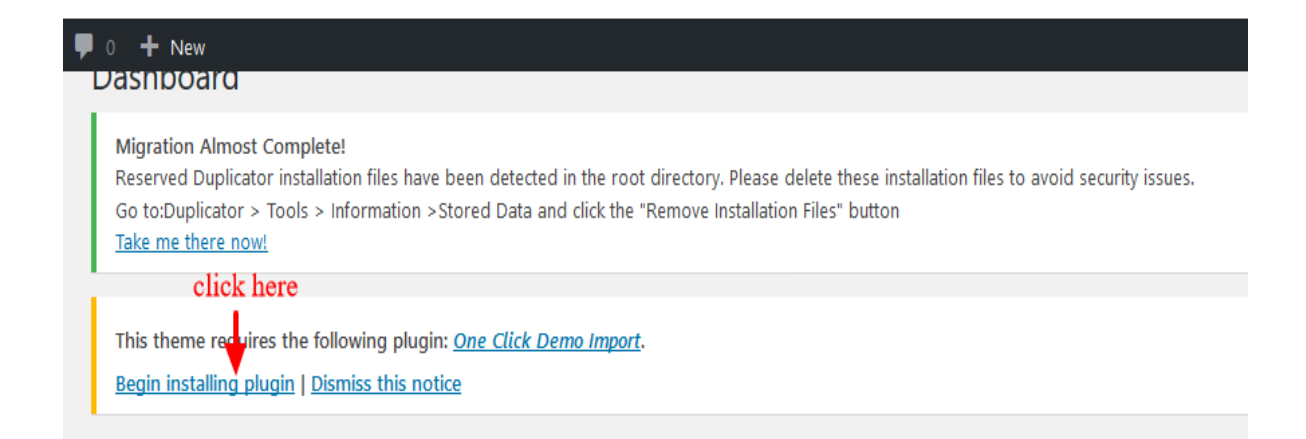

8. Go To "Appearance". Click on "Import Demo Data" and Click on "Import Demo Data" Button. This will import Child Theme Content into yoursite.

9. Go to Appearance > Menus. Assign the menu as the primary menu.

## **How To Import Theme Option JSON ?**

This is available as separate ' JSON ' file in the product zip and usually available as **ChildThemeName\_ThemeOptions.json and** '. JSON file name could vary as per the product

To Import Logo Go To Divi -> Theme Option -> Import JSON by clicking ' Arrow ' at the top and Click on Import.

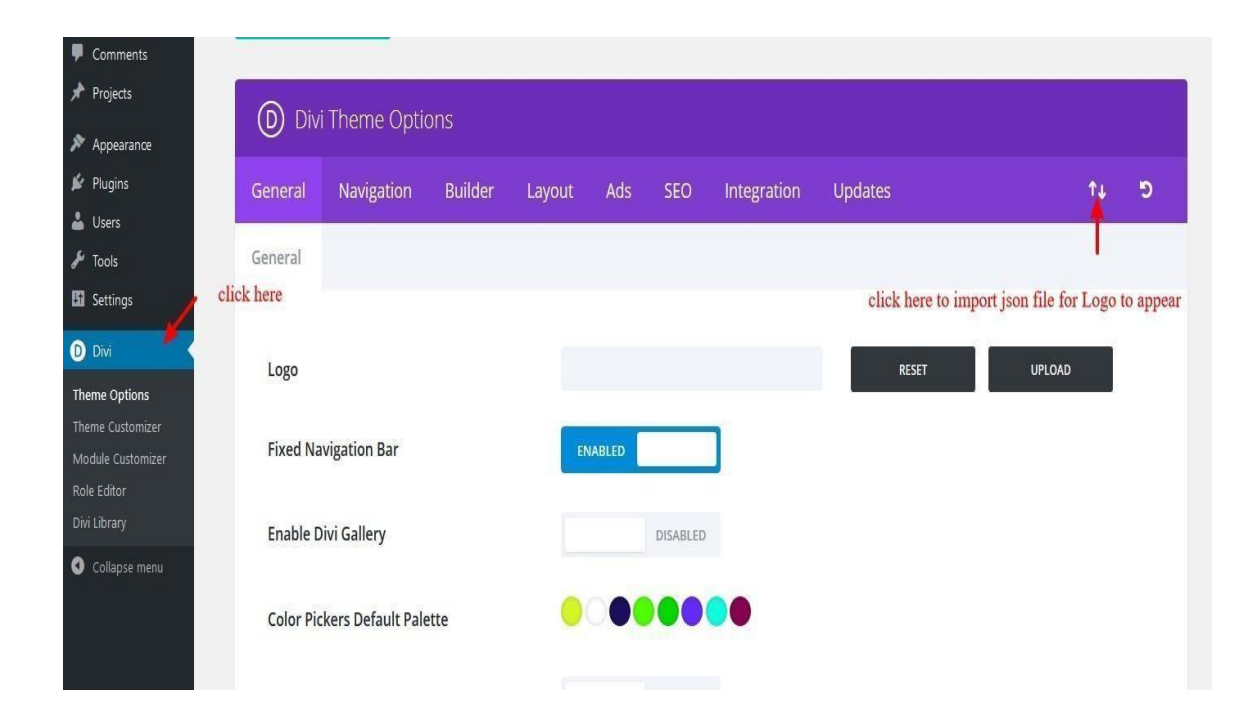

# **How To Import ThemeBuilder / Footer JSON?**

This is available as separate ' JSON ' file in the product zip and usually available as '**ChildThemeName\_Footer\_ThemeBuilder.json** '. JSON file name could vary as per the product

To Import Footer Go To Divi -> Theme Builder -> Import JSON by clicking ' Arrow ' at the top and Click on Import.

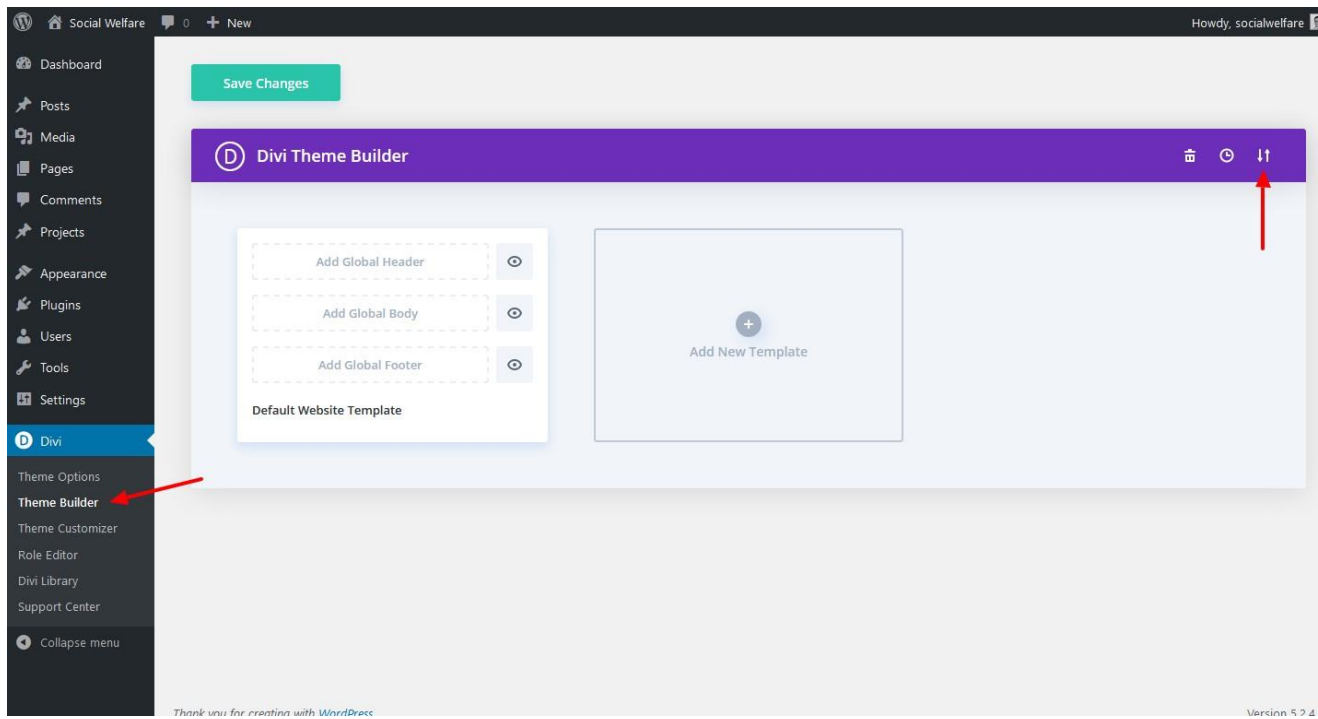

# **Theme Options:**

You can able to manage ' **Theme Options** ' under Divi -> Theme Options -> Last Tab

The name appearing as product you purchased.

In example below it is ' Finance-Plus '

## **Hamburger Menu:**

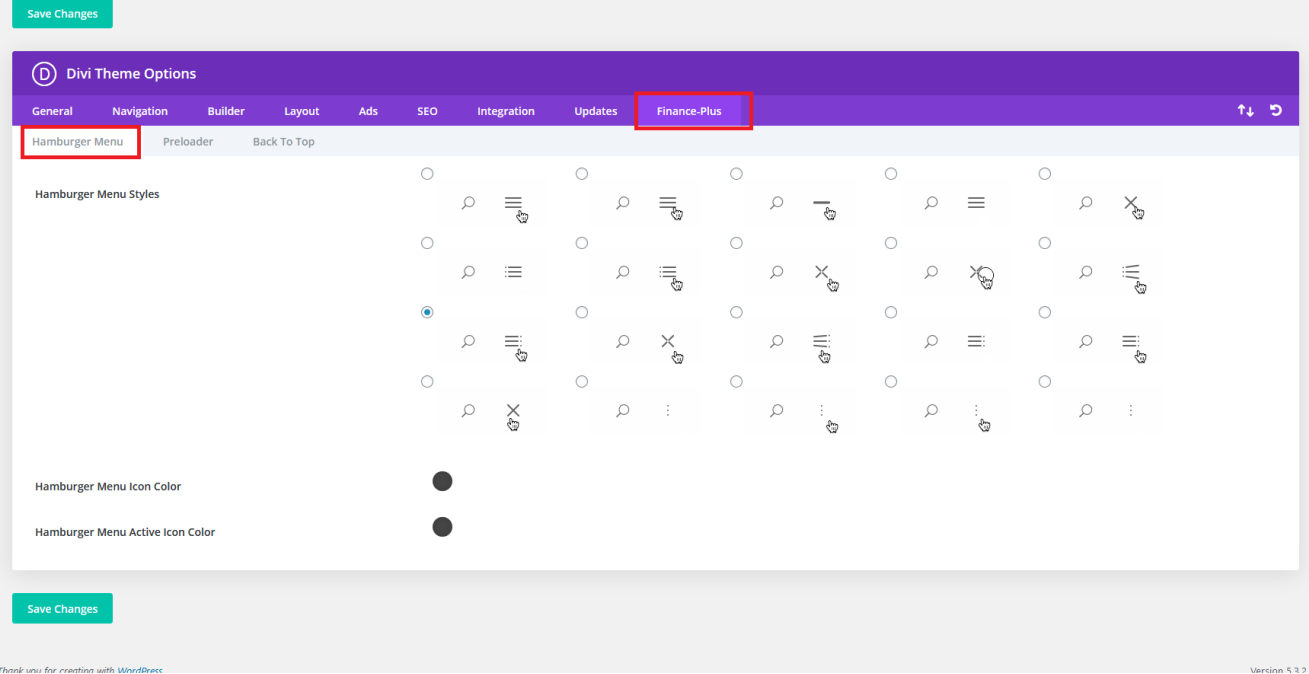

## **Pre-Loader Option:**

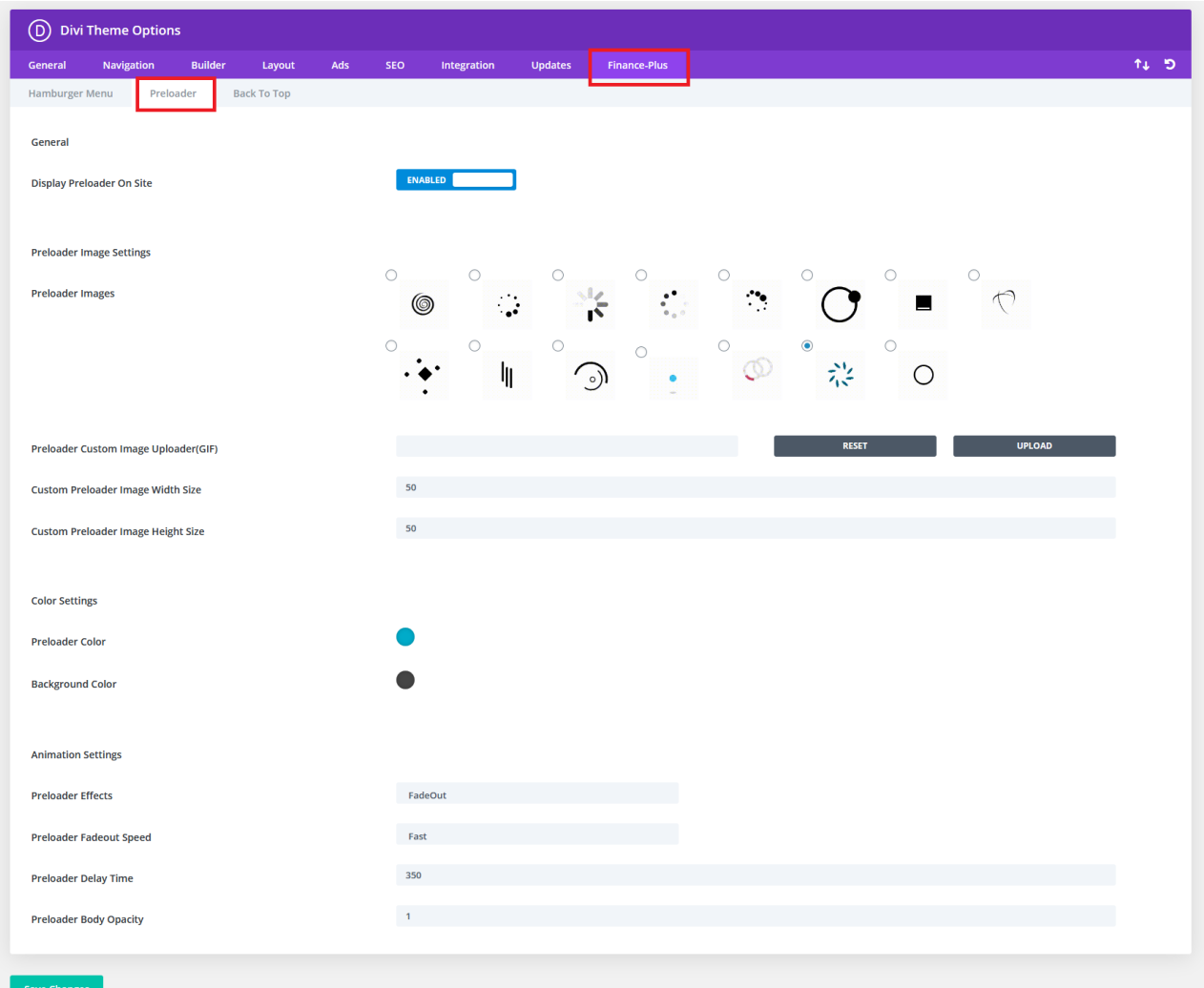

#### **Back To Top :**

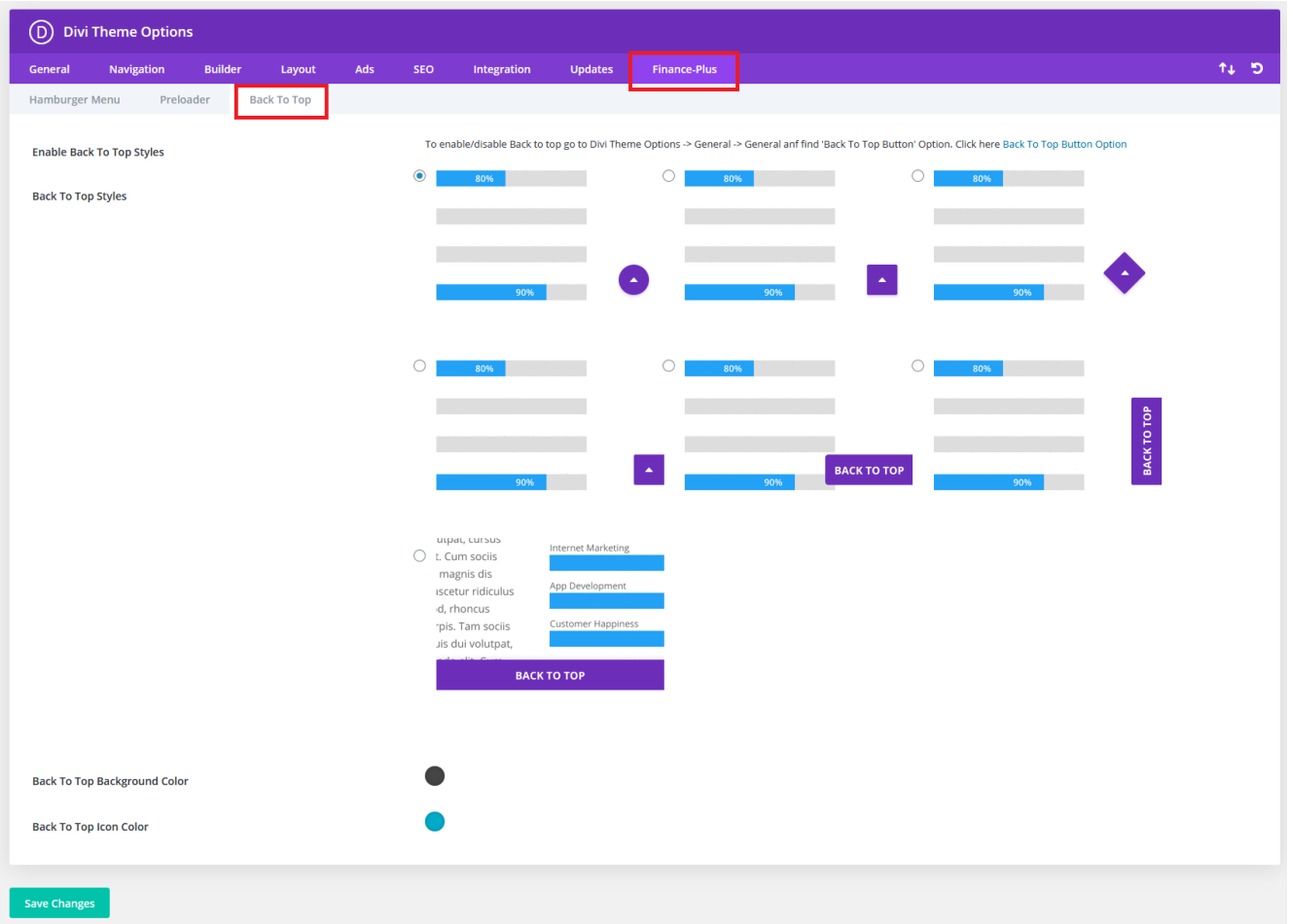

# **FTP uploads installation method:**

- 1. Upload '**Child Theme** ' Zip as well 'Divi ' Zip that you purchased to/wp content/themes/ directory using your FTP client.
- 2. Extract both the Zip in the same folder.
- 3. Activate the Theme through the 'Appearance > Themes'Menu'
- 4. Go to the ' WordPress Admin ' and repeat step " 1 to 9 "above & finally enjoy

### **Contact Support:-**

- 1. E-mail : [leadccare@gmail.com](mailto:leadccare@gmail.com)
- 2. Raise Support Ticket @ [www.divithemecenter.com](http://www.divithemecenter.com/)

**For Support :- You can raise query or get support under "My- Account" section -> Support Tab or Email at [: leadccare@gmail.com](mailto:leadccare@gmail.com)**

# **Thank You**